## **B DAVIVIENDA**

## ¿COMO ENCONTRAR SU COMERCIO?

1. Ingrese a través de su navegador y digite:

A https://www.davivienda.com

2. Seleccione la opción: **Zona de Pagos – Pagos Virtuales** 

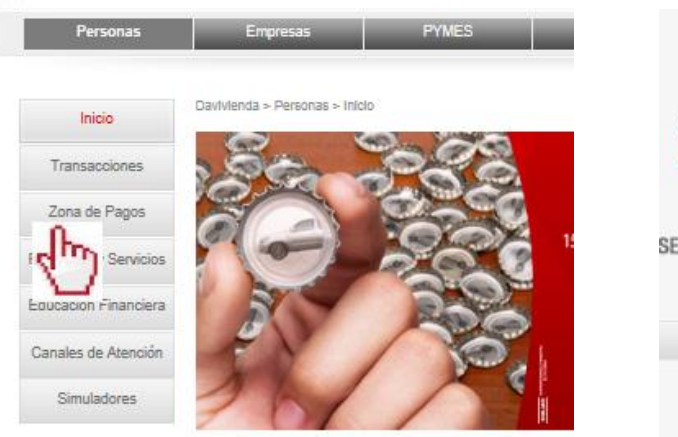

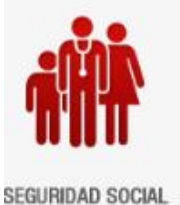

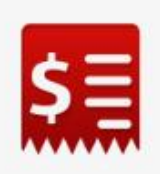

PAGOS VIRTUALES

```
IR A PAGOS
```
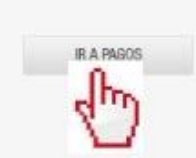

3. Elija la categoría por tipo de comercio o en el buscador ingrese las palabras claves

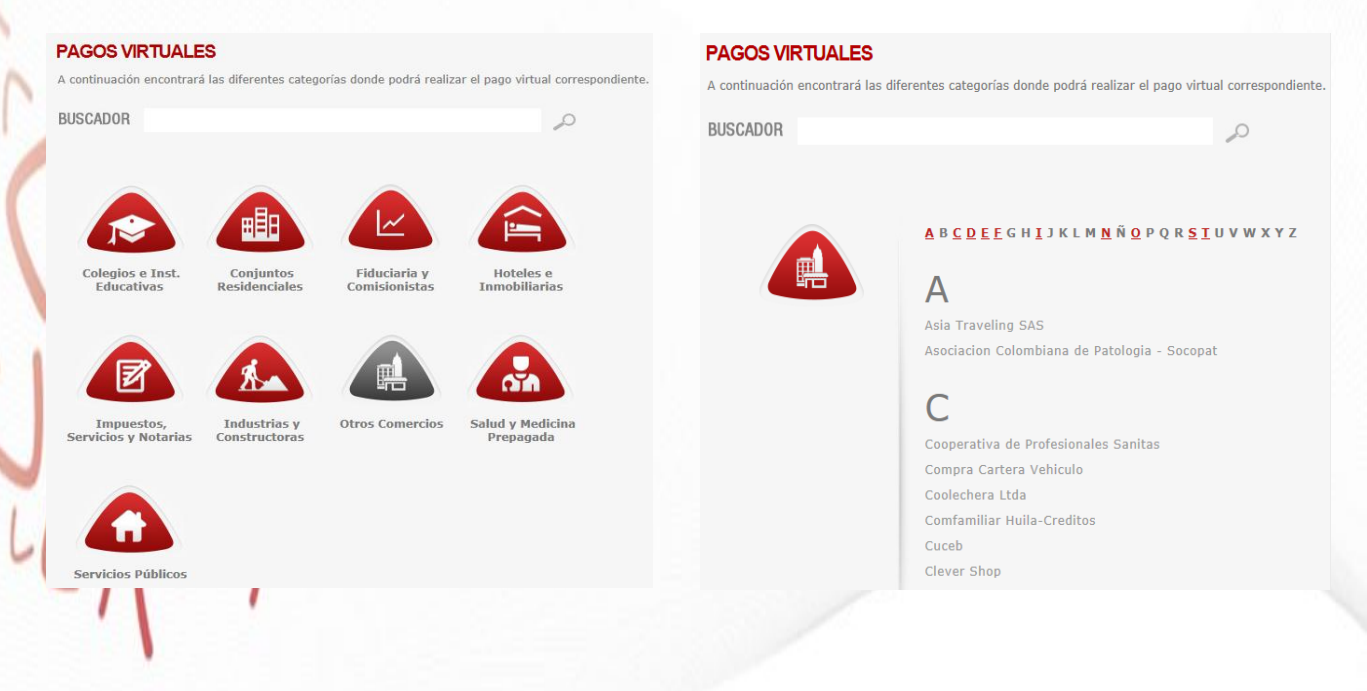

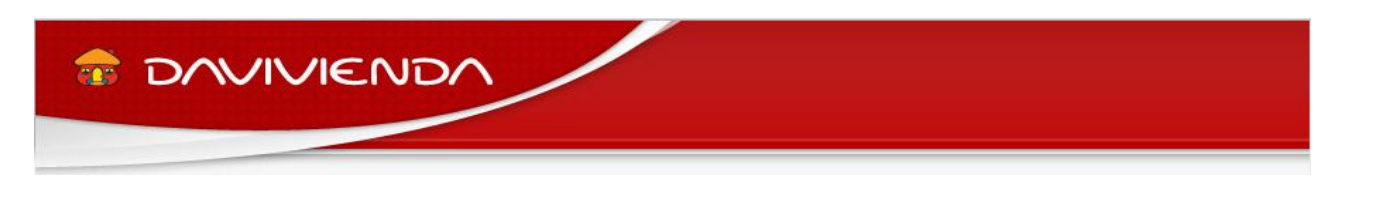

## 4. Seleccione el nombre del comercio e ingrese:

**County** 

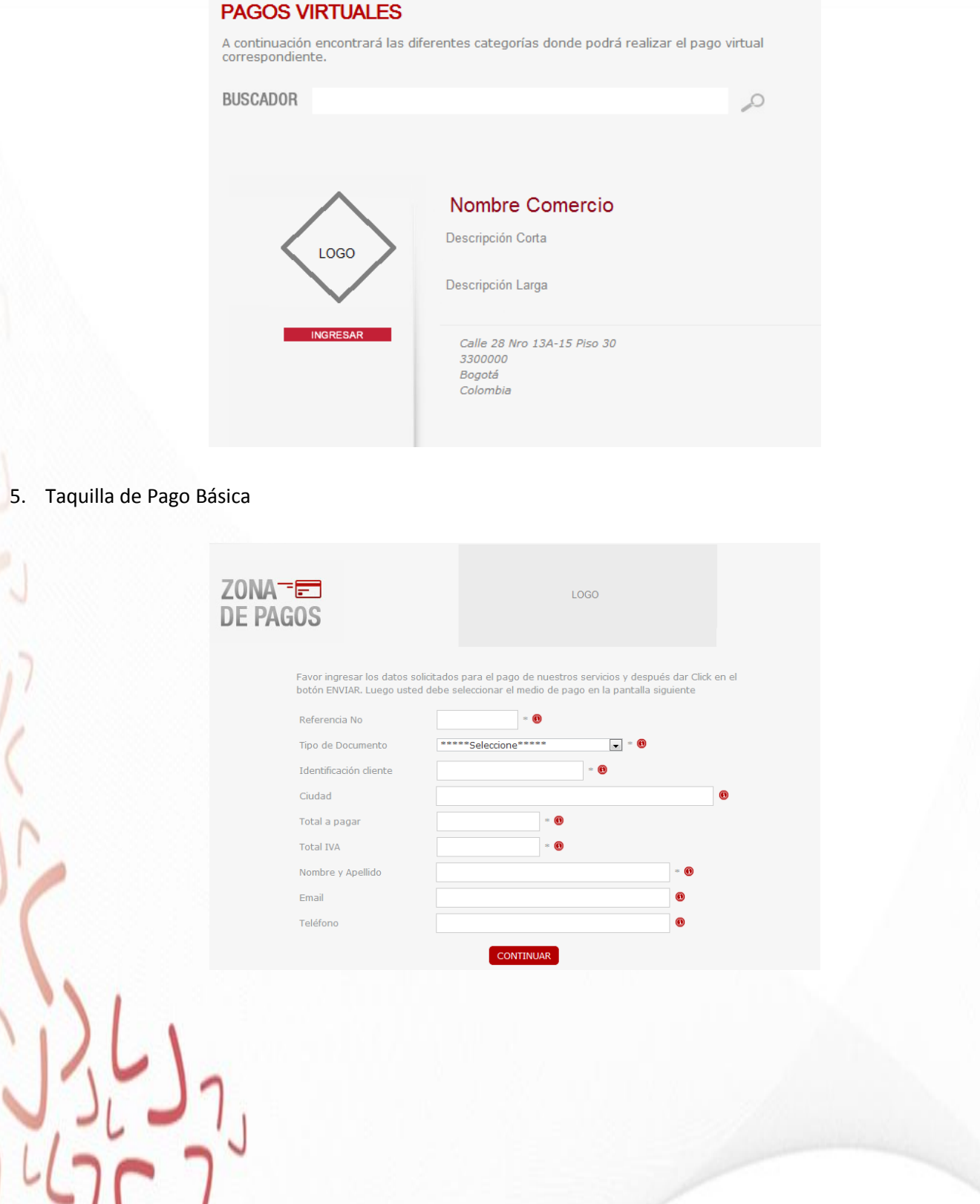